# **Tutoriel : maison.jpg**

Ouvrir le fichier maison.jpg avec GIMP.

# *1 - Lampe*

Le but est d'ajouter une lampe au dessus de la porte de gauche.

## **1.1 - Copie et placement**

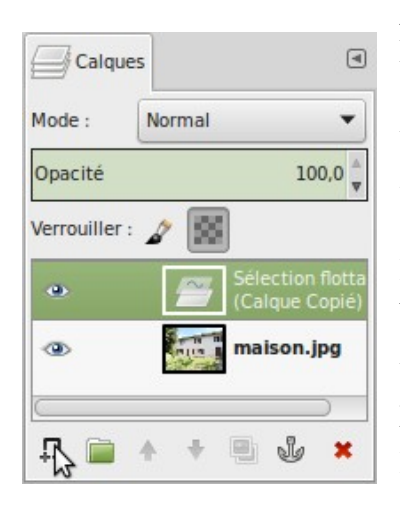

Avec l'outil de sélection rectangulaire  $\Box$ , sélectionner la lampe au dessus de la porte de droite. Faire un « copier-coller » avec les raccourcis clavier [Ctrl]+  $[C]$  et  $[Ctrl]+[V]$ .

Un nouveau calque « sélection flotante » est créé, contenant une copie de la zone sélectionnée. Pour que ce calque soit conservé, cliquer sur l'icône Nouveau calque en bas de l'onglet calques (voir image).

Double-cliquer sur le calque, et modifier son nom en « lampe », validez par la touche [Entrée].

Utiliser l'outil de déplacement  $\bigoplus$  pour positionner le calque au dessus de la porte gauche.

Enregistrer l'image à l'aide du raccourci [Ctrl] + [S]. Lors du premier enregistrement, il faut lui choisir un nom, par exemple « maison.xcf ».

## **1.2 - Détourage**

Clic droit sur le calque > Ajouter un masque de calque > Blanc (opacité complète)

Sélectionner le masque (le rectangle blanc), et peindre les contours de la lampe en noir avec l'outil pinceau

. Les zones peintes deviennent transparentes, il suffit de repasser dessus en blanc pour rétablir l'opacité (cela ne serait pas possible avec la gomme).

Si le détourage est bon, on peut placer correctement notre lampe. Sélectionner le calque « lampe » (attention à ne pas sélectionner le masque de calque!). Pour retourner l'image, appliquer la fonction disponible dans le menu Calque > Transformer > Miroir horizontal.

Ajuster le calque avec l'outil perspective  $\overline{z}$ : en tirant sur les poignées, réduire la taille de la lampe et étirer le calque pour respecter la perspective de l'image.

Enregistrer l'image à l'aide du raccourci [Ctrl] + [S].

#### **1.2 - Ombre**

Pour ajouter un peu de réalisme à notre lampe, on va légèrement ombrer sous celle-ci. Ajouter un nouveau calque transparent entre le calque « maison.jpg » et « lampe ». Renommer le calque en « ombre ».

Sélectionner l'outil aérographe , choisir une brosse ronde « fuzzy » et réduire l'opacité à 10 %. Par petites touches, ajouter de la couleur noire sous la lampe pour simuler de l'ombre. Si l'ombre est trop visible, vous pouvez l'atténuer en réduisant l'opacité du calque.

Enregistrer l'image à l'aide du raccourci [Ctrl] + [S].

# *2 - Fenêtre*

Le but est de transformer la fenêtre de gauche en porte-fenêtre.

#### **1.1 - Copie et placement**

Activer le calque maison.  $ipq$ . Avec l'outil de sélection rectangulaire  $\Box$ , sélectionner une partie représentative de la fenêtre de gauche et de son cadre (voir image). Faire un « copier-coller » avec les raccourcis clavier [Ctrl]+[C] et [Ctrl]+[V].

Un nouveau calque « Sélection flotante » est créé, contenant une copie de la zone sélectionnée. Pour que ce calque soit conservé, cliquer sur l'icône Nouveau calque en bas de l'onglet calques.

Double-cliquer sur le calque, et modifier son nom en « fenetre », validez par la touche [Entrée].

Utiliser l'outil de déplacement pour positionner le calque par dessus la fenêtre gauche, en dépassant vers le bas. Réduire l'opacité du calque pour bien l'aligner sur le calque du dessous (utiliser les flèches du clavier pour plus de précision).

Enregistrer l'image à l'aide du raccourci [Ctrl] + [S].

### **1.2 - Détourage**

Clic droit sur le calque > Ajouter un masque de calque > Blanc (opacité complète)

Activer le masque de calque, et peindre les contours du masque en noir avec l'outil aérographe . Utiliser une brosse ronde « fuzzy » avec une faible opacité, faire plusieurs passages jusqu'à ce que le calque « fenêtre » se fonde sur l'image de fond. Quand le résultat est correct, dupliquer le calque « fenetre » en

cliquant sur **de la** dans l'onglet calques, et déplacer ce nouveau calque un peu plus bas dans l'image de façon à agrandir davantage la fenêtre.

Enregistrer l'image à l'aide du raccourci [Ctrl] + [S].

#### **1.3 - Marche**

Activer le calque « maison.jpg »

Sélectionner la marche intermédiaire de la porte gauche avec l'outil Sélection à main levée

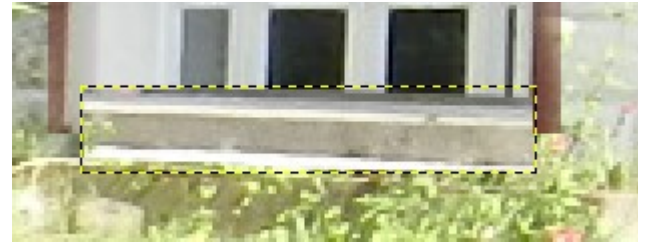

sélection. Placer le calque au bas de la porte-fenêtre, et détourer le calque.

créer un nouveau calque « marche » à partir de cette

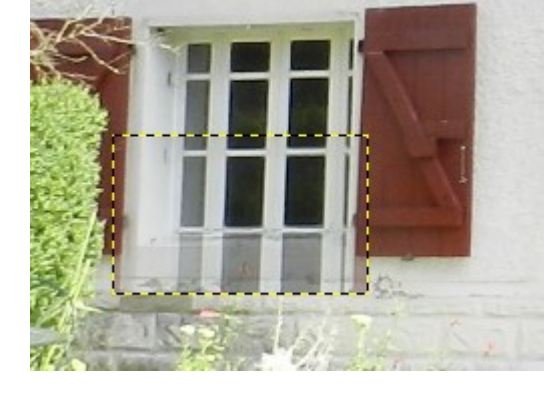

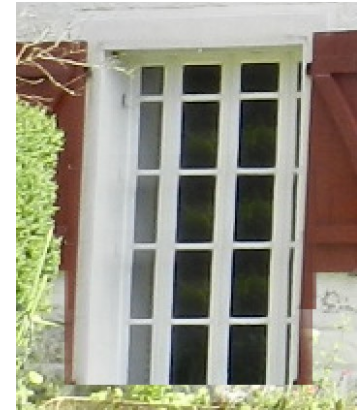

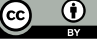

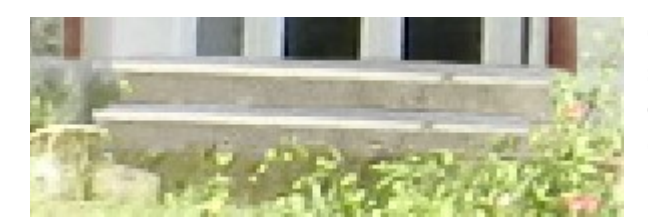

Quand le résultat est correct, dupliquer le calque et le placer sous le précédent, pour faire une seconde marche. Ajuster le détourage, laisser quelques brins d'herbes dépasser sur le bas (voir l'image ci-dessous, masque de calque affiché).

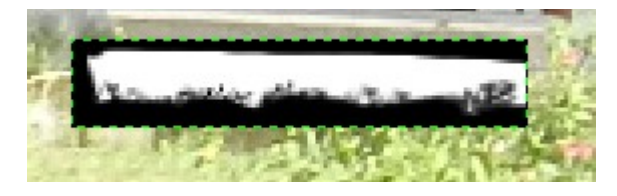

#### **1.4 - Bas de la porte-fenêtre**

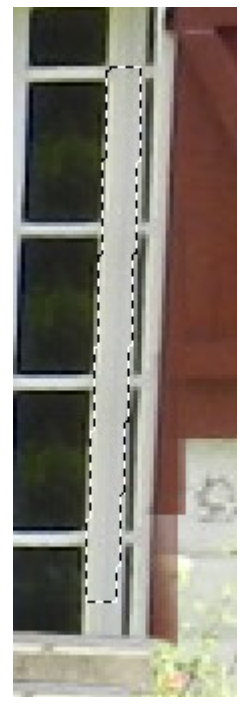

Sélectionner une partie du cadre de la fenêtre. Faire un copier/coller de la sélection avec les raccourcis clavier [Ctrl]+[Maj]+[C] et [Ctrl]+[V]. La copie se fait alors sur l'image visible, et non uniquement sur le calque actif.

Renommer le calque en « bas » et le placer en bas de la porte-fenêtre. Utiliser l'outil de

Rotation  $\mathbf{\hat{c}}$  pour aligner le calque sur le haut de la marche. Ajouter un masque de calque, et ajuster le détourage. Éclaircir très légèrement avec l'outil Couleurs >  $Convbes$ .

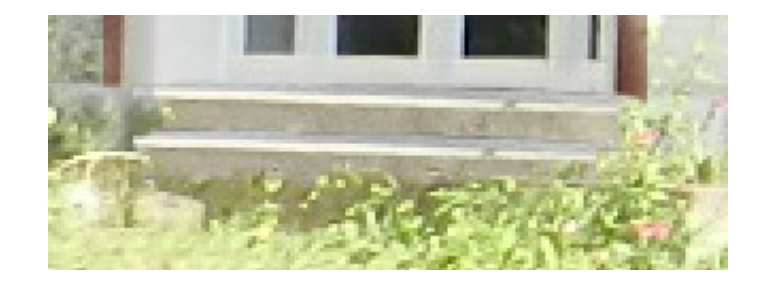

#### **1.5 - Volet droit**

Sélectionner le volet droit et créer un nouveau calque « volet d » avec la sélection.

Utiliser l'outil Perspective **pour agrandir le volet. Ajuster les bords du** 

calque avec la Gomme .

Pour le volet gauche, dupliquer une petite partie du bas du volet droit, et le placer du coté. Retourner horizontalement le calque, et ajuster avec l'outil Perspective. Ajouter un masque de calque, et ajuster le détourage de façon à ce que la haie en avant plan soit à nouveau visible.

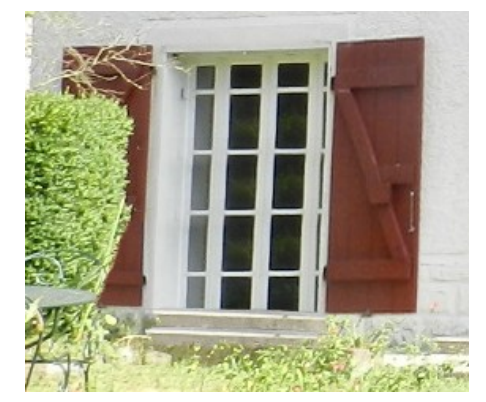

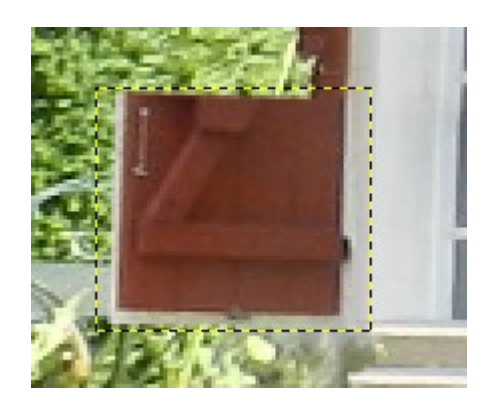

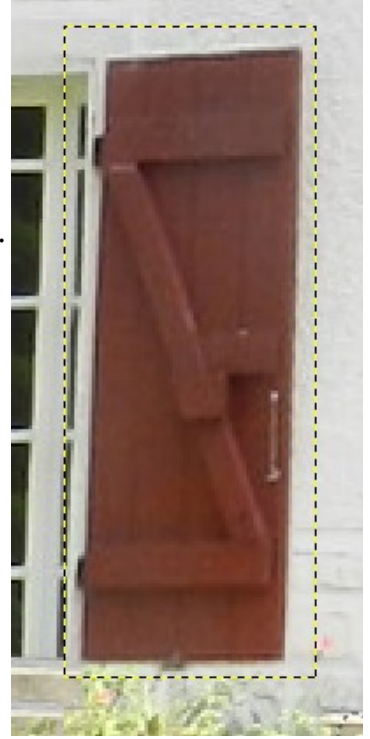

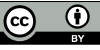

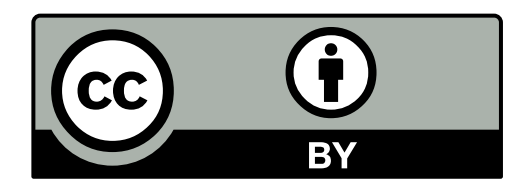

Ce document rédigé par l'association *En un CLIC* est placé sous licence libre Creative Commons Attribution. http://creativecommons.org/licenses/by/3.0/fr/legalcode

#### **Vous êtes autorisé à :**

 Partager — copier, distribuer et communiquer le matériel par tous moyens et sous tous formats Adapter — remixer, transformer et créer à partir du matériel

pour toute utilisation, y compris commerciale.

 L'Offrant ne peut retirer les autorisations concédées par la licence tant que vous appliquez les termes de cette licence.

#### **Selon les conditions suivantes :**

 Attribution — Vous devez créditer l'Œuvre, intégrer un lien vers la licence et indiquer si des modifications ont été effectuées à l'Oeuvre. Vous devez indiquer ces informations par tous les moyens raisonnables, sans toutefois suggérer que l'Offrant vous soutient ou soutient la façon dont vous avez utilisé son Oeuvre.

 Pas de restrictions complémentaires — Vous n'êtes pas autorisé à appliquer des conditions légales ou des mesures techniques qui restreindraient légalement autrui à utiliser l'Oeuvre dans les conditions décrites par la licence.

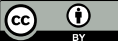